# 配置ISE 2.1和AnyConnect 4.3狀態USB檢查

# 目錄

簡介 必要條件 需求 採用元件 設定 網路圖表 ASA **ISE** 步驟1.配置網路裝置 步驟2.配置狀態條件和策略 步驟3.配置客戶端調配資源和策略 步驟4.配置授權規則 驗證 建立VPN會話之前 VPN會話建立 客戶端調配 狀況檢查和CoA 疑難排解 參考資料

# 簡介

本文檔介紹如何配置思科身份服務引擎(ISE),使其僅在USB大容量儲存裝置斷開連線時提供網路的 完全訪問。

# 必要條件

# 需求

思科建議您瞭解以下主題:

- 自適應安全裝置(ASA)CLI配置和安全套接字層(SSL)VPN配置的基本知識
- ASA上遠端訪問VPN配置的基本知識
- ISE和狀態服務基礎知識

# 採用元件

思科身份服務引擎(ISE)版本2.1和AnyConnect安全移動客戶端4.3支援USB大容量儲存檢查和補救。 本檔案中的資訊是根據以下軟體版本:

● Cisco ASA軟體版本9.2(4)及更高版本

- 搭載Cisco AnyConnect安全移動客戶端版本4.3及更高版本的Microsoft Windows版本7
- Cisco ISE 2.1版及更高版本

# 設定

### 網路圖表

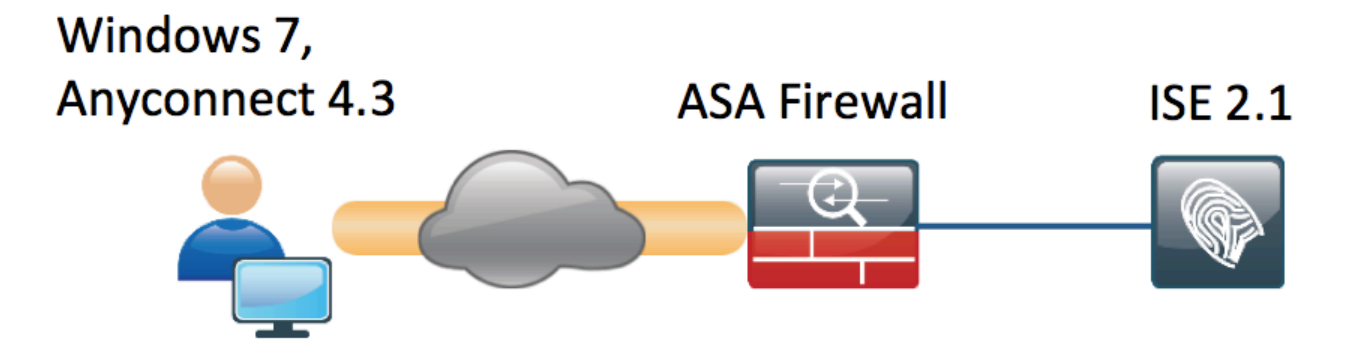

流程如下:

- 使用者尚未連線到VPN,私有USB大容量儲存裝置已插入,且內容可供使用者使用
- 由AnyConnect客戶端發起的VPN會話通過ISE進行身份驗證。終端的狀態未知,規則「 Posture\_Unknown」被命中,因此會話將重定向到ISE
- USB檢查在AC ISE狀態中引入了一類新的檢查,即只要終端仍位於同一個ISE控制的網路,它 們就會持續監控該終端。唯一可用的邏輯補救操作是阻止由其驅動器號標識的USB裝置
- 更新ASA上的VPN會話,刪除重定向ACL並授予完全訪問許可權

VPN會話就是一個例子。狀態功能對於其他型別的訪問也工作正常。

## ASA

ASA配置為使用ISE作為AAA伺服器進行遠端SSL VPN訪問。需要設定Radius CoA以及重新導向 ACL:

```
aaa-server ISE21 protocol radius
 authorize-only
  interim-accounting-update periodic 1
 dynamic-authorization
aaa-server ISE21 (outside) host 10.48.23.88
 key cisco
```
tunnel-group RA type remote-access tunnel-group RA general-attributes address-pool POOL

### **authentication-server-group ISE21**

 **accounting-server-group ISE21**

 default-group-policy GP-SSL tunnel-group RA webvpn-attributes group-alias RA enable

webvpn enable outside anyconnect image disk0:/anyconnect-win-4.3.00520-k9.pkg 1 anyconnect enable tunnel-group-list enable error-recovery disable group-policy GP-SSL internal group-policy GP-SSL attributes dns-server value 10.62.145.72 vpn-tunnel-protocol ssl-client

access-list ACL\_WEBAUTH\_REDIRECT extended deny udp any any eq domain access-list ACL\_WEBAUTH\_REDIRECT extended deny ip any host 10.48.23.88 access-list ACL\_WEBAUTH\_REDIRECT extended deny icmp any any access-list ACL\_WEBAUTH\_REDIRECT extended permit tcp any any 有關詳細資訊,請參閱:

[AnyConnect 4.0與ISE 1.3版整合配置示例](/content/en/us/support/docs/security/anyconnect-secure-mobility-client/118714-configure-ise-00.html)

ISE

### 步驟1.配置網路裝置

從Administration > Network Resources > Network Devices > add ASA。

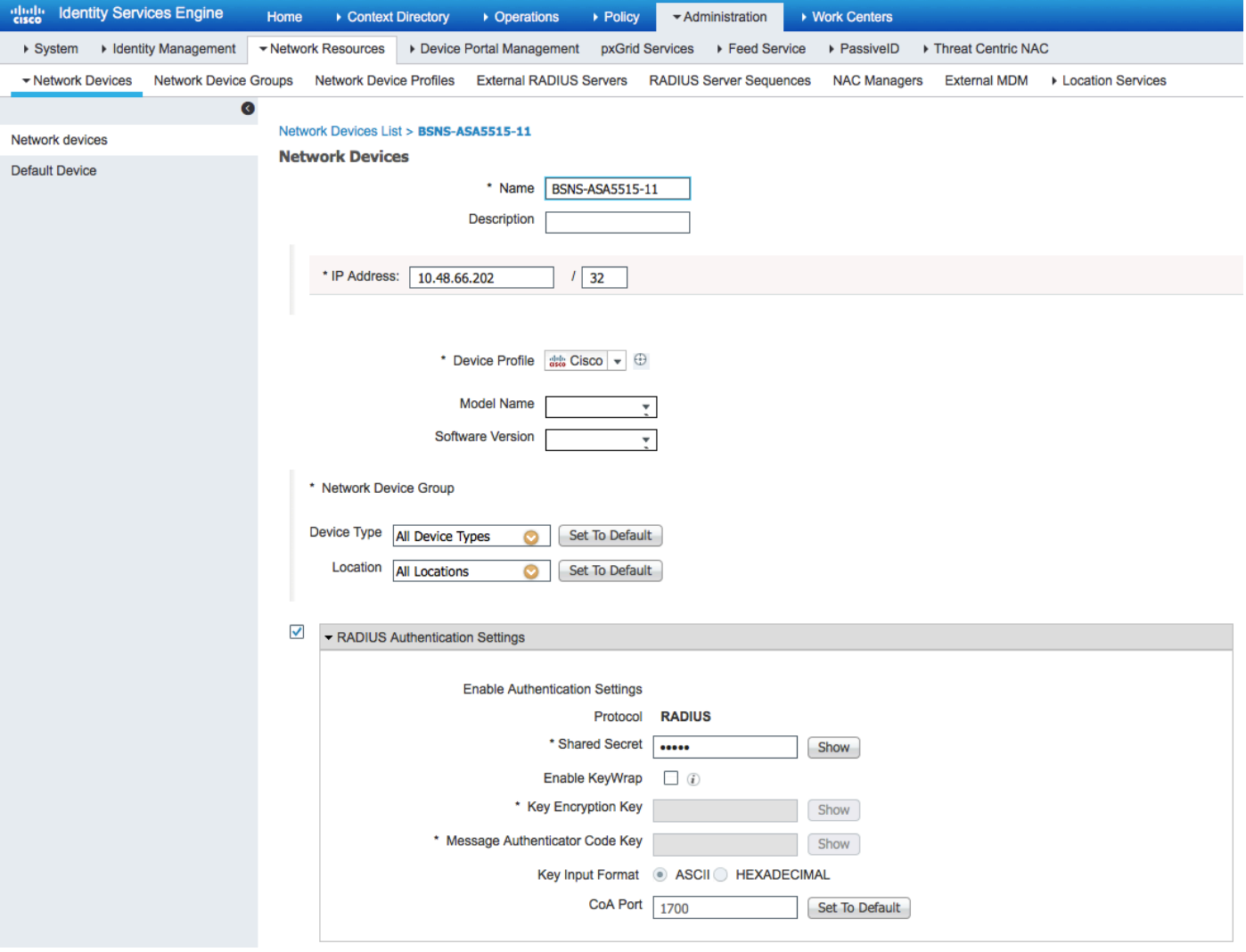

## 步驟2.配置狀態條件和策略

確保狀態條件已更新:Administration > System > Settings > Posture > Updates > Update now選項  $\circ$ 

ISE 2.1附帶預配置的USB條件,用於檢查USB海量儲存裝置是否已連線。

在Policy > Policy Elements > Conditions > Posture > USB Condition 中驗證現有條件:

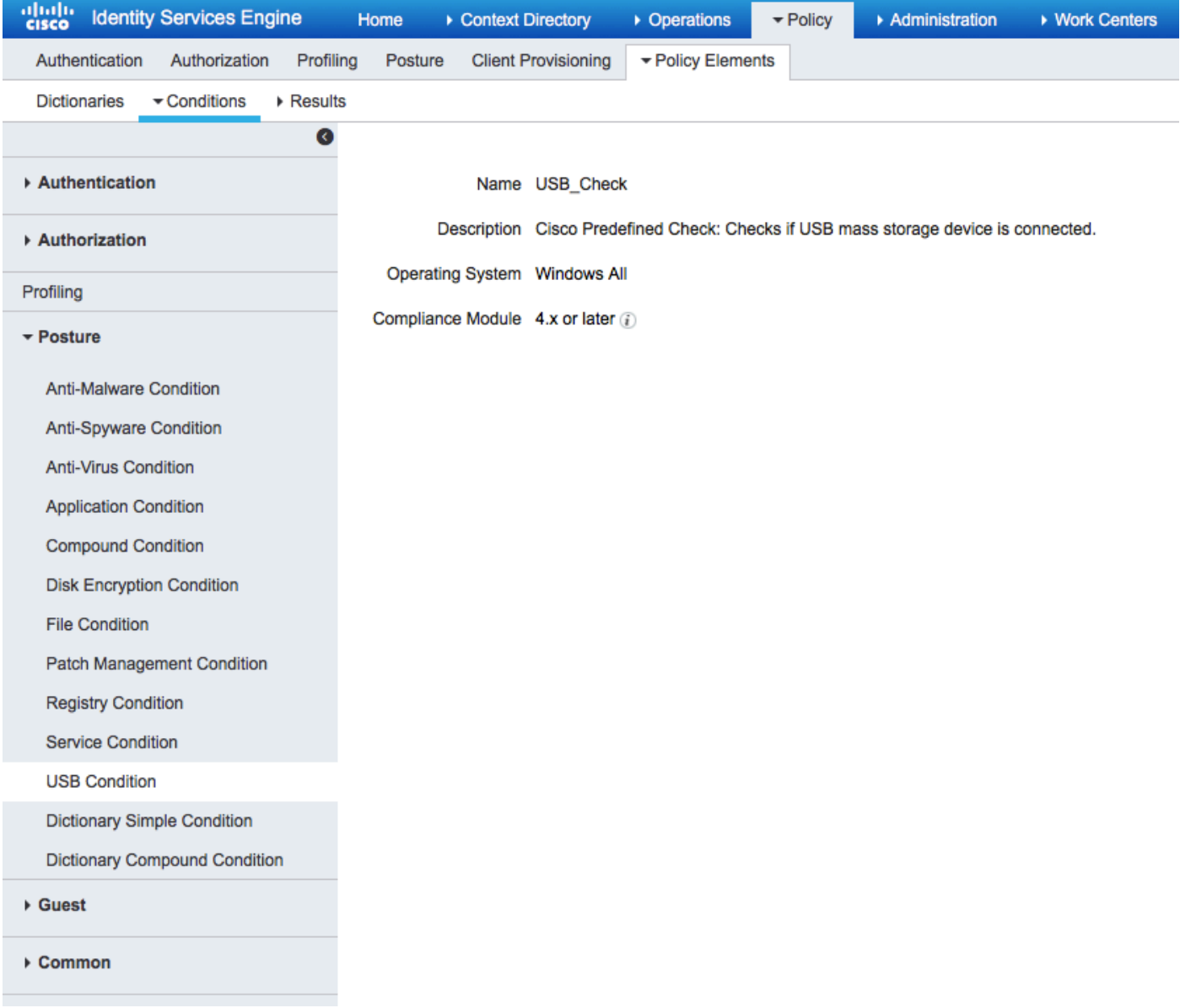

在Policy > Policy Elements > Results > Posture > Requirements中,驗證使用該條件的預配置要求  $\circ$ 

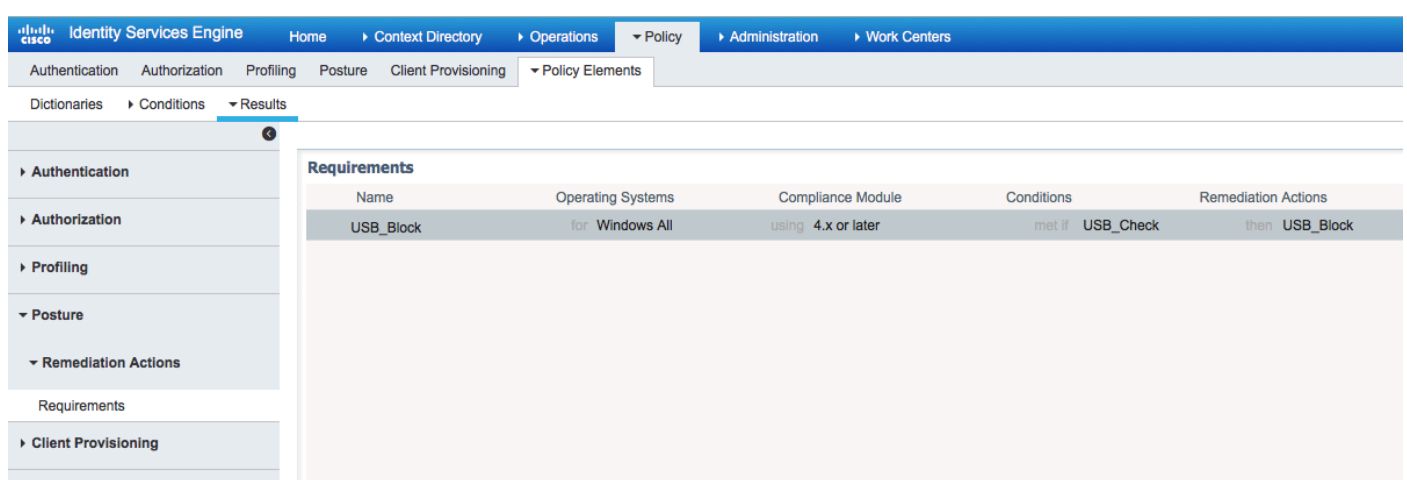

在Policy > Posture中,為所有Windows新增一個條件以使用該要求:

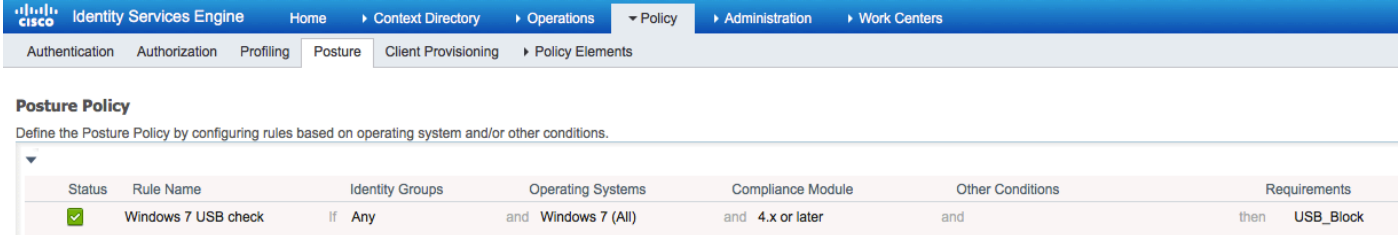

## 在Policy > Policy Elements > Results > Posture > Remediation Actions > USB Remediations中 ,驗證預配置的補救操作以阻止USB儲存裝置:

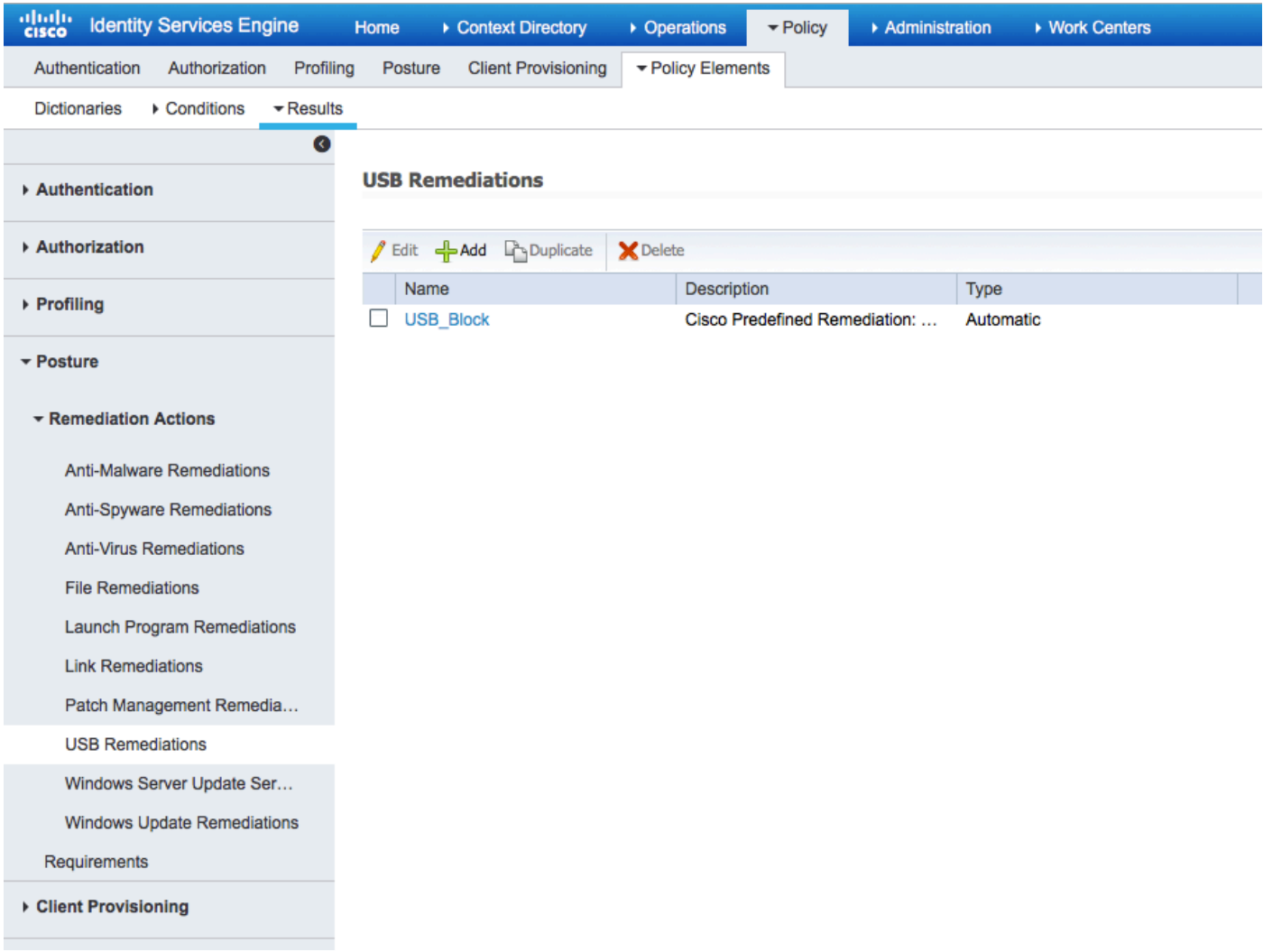

## 步驟3.配置客戶端調配資源和策略

在Policy > Policy Elements > Client Provisioning > Resources中,從Cisco.com下載合規性模組並 手動上傳AnyConnect 4.3軟體包:

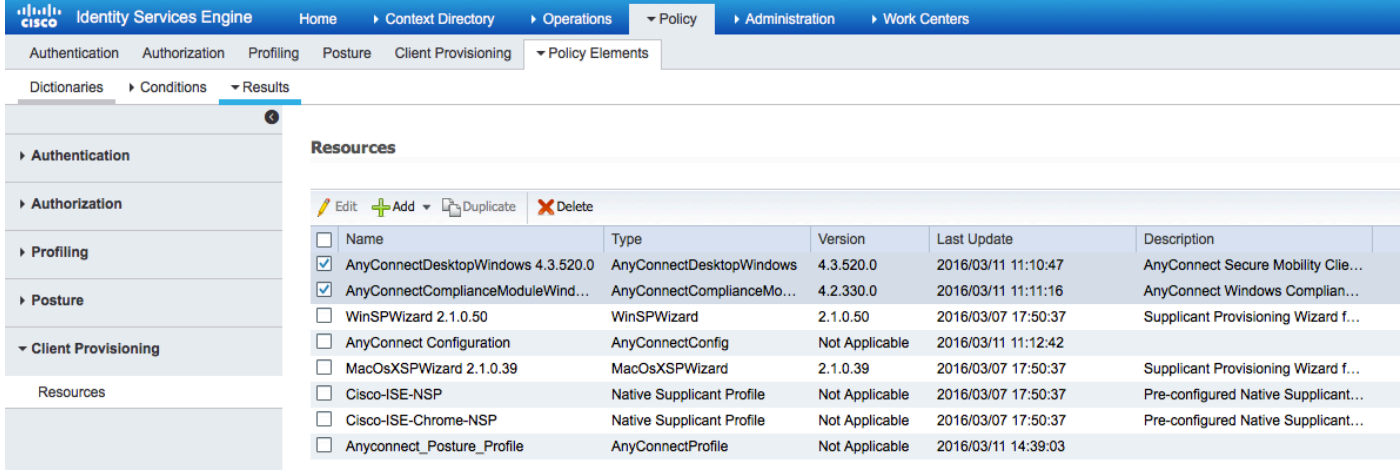

## 使用Add > NAC Agent或AnyConnect Posture Profile建立AnyConnect Posture配置檔案(名稱 :Anyconnect\_Posture\_Profile)。

使用Add > AnyConnect Configuration新增AnyConnect配置(名稱:AnyConnect配置):

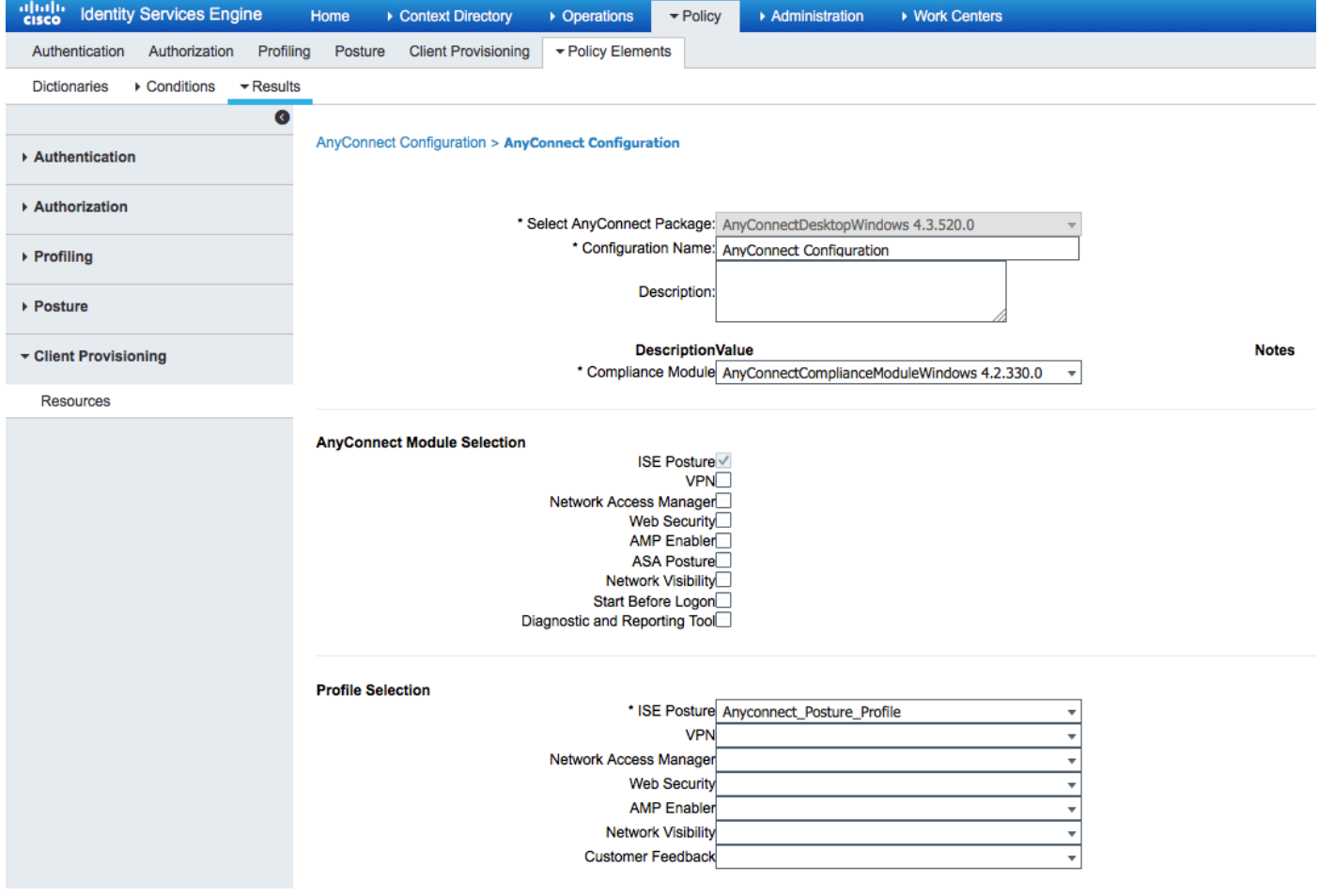

在Policy > Client Provisioning中,為Windows建立一個新策略(Windows\_Posture)以使用 AnyConnect配置:

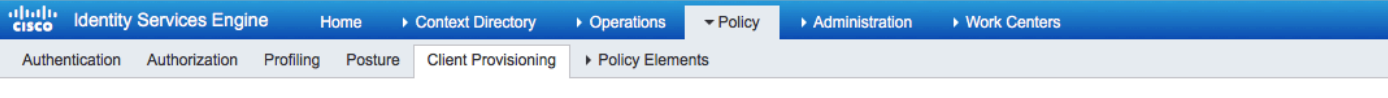

#### **Client Provisioning Policy**

Define the Client Provisioning Policy to determine what users will receive upon login and user session initiation: For Agent Configuration: version of agent, agent profile, agent compliance module, and/or agent customization package.<br>For Native Supplicant Configuration: wizard profile and/or wizard. Drag and drop rules to change the or

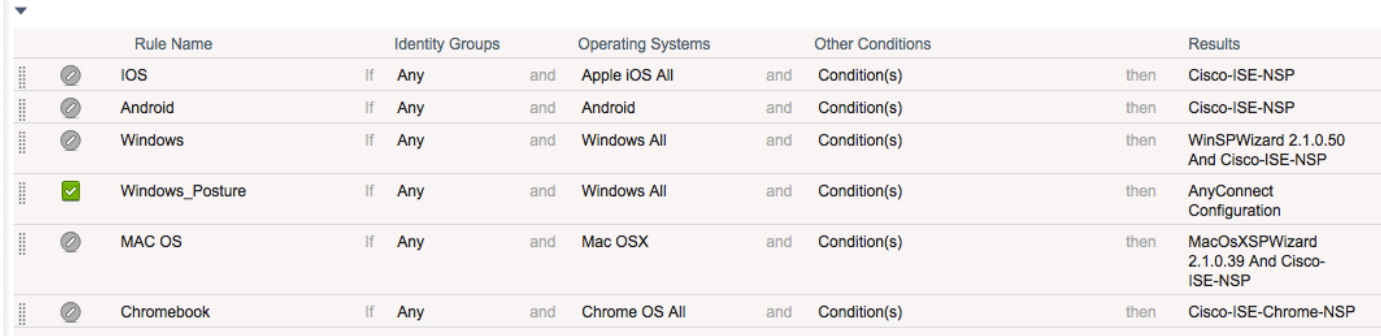

### 步驟4.配置授權規則

在Policy > Policy Elements > Results > Authorization中新增授權配置檔案(名稱 :Posture\_Redirect),重定向到預設客戶端調配門戶:

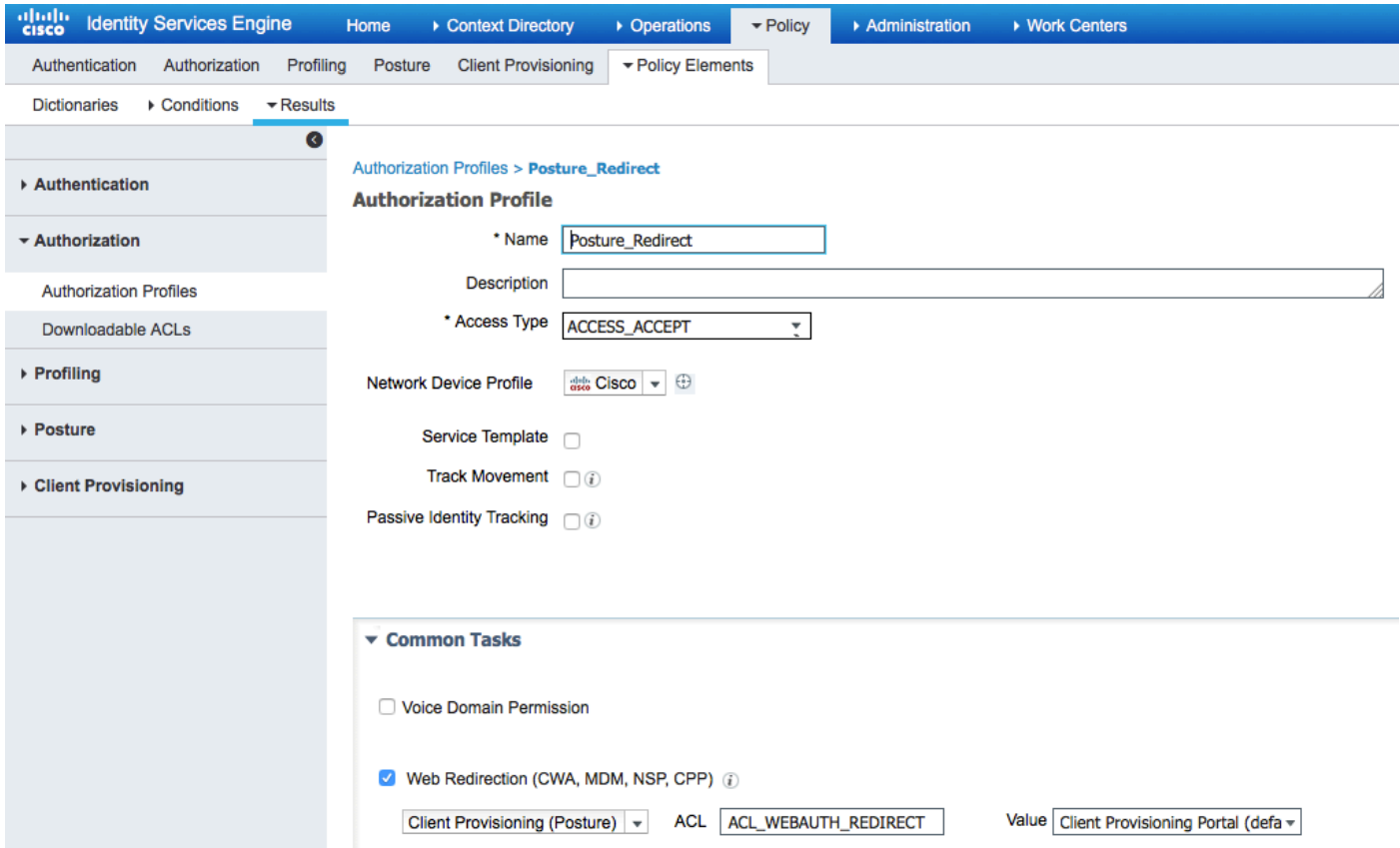

## **附註: ACL\_WEBAUTH\_REDIRECT ACL是在ASA上定義的。**

從Policy > Authorization為重定向建立授權規則。在ISE上預配置合規裝置的授權規則:

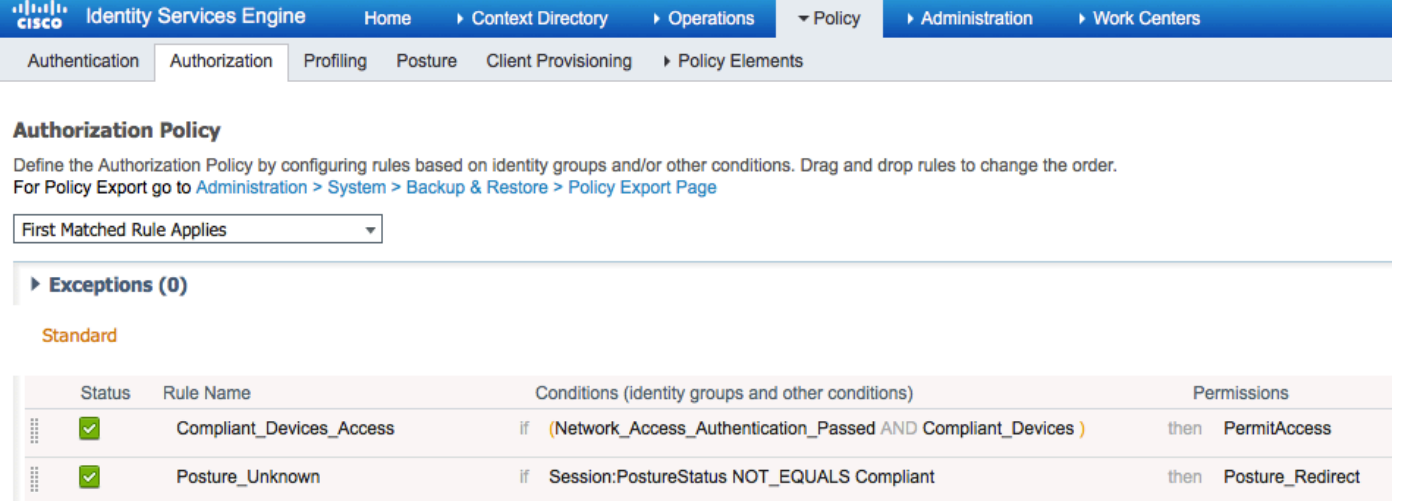

如果終端符合要求,則提供完全訪問。如果狀態未知或不相容,將返回客戶端預配的重定向。

# 驗證

## 建立VPN會話之前

已插入USB裝置,其內容可供使用者使用。

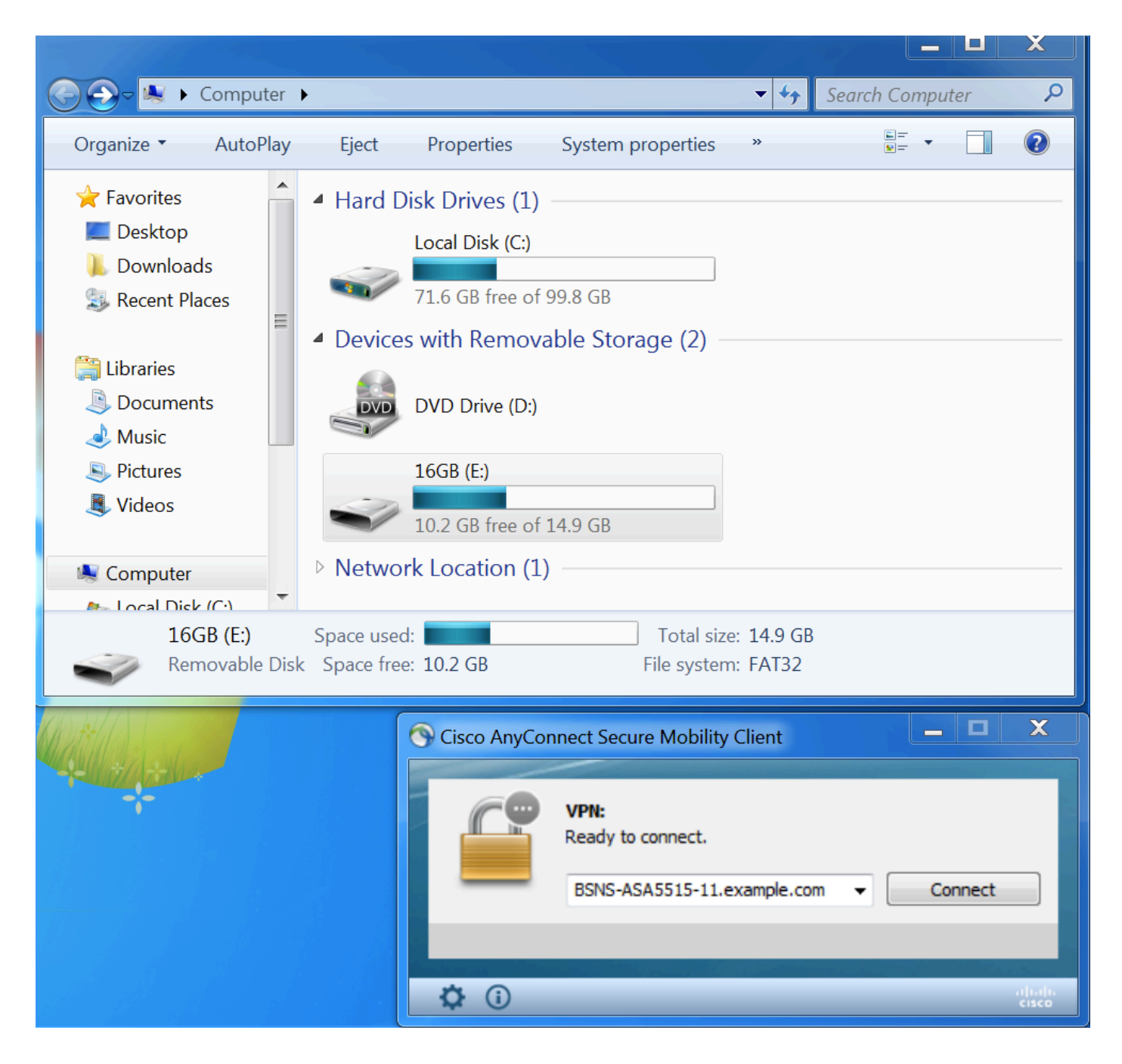

## VPN會話建立

在身份驗證期間,ISE將返回重定向訪問清單和重定向url,作為Posture\_Redirect授權配置檔案的一 部分

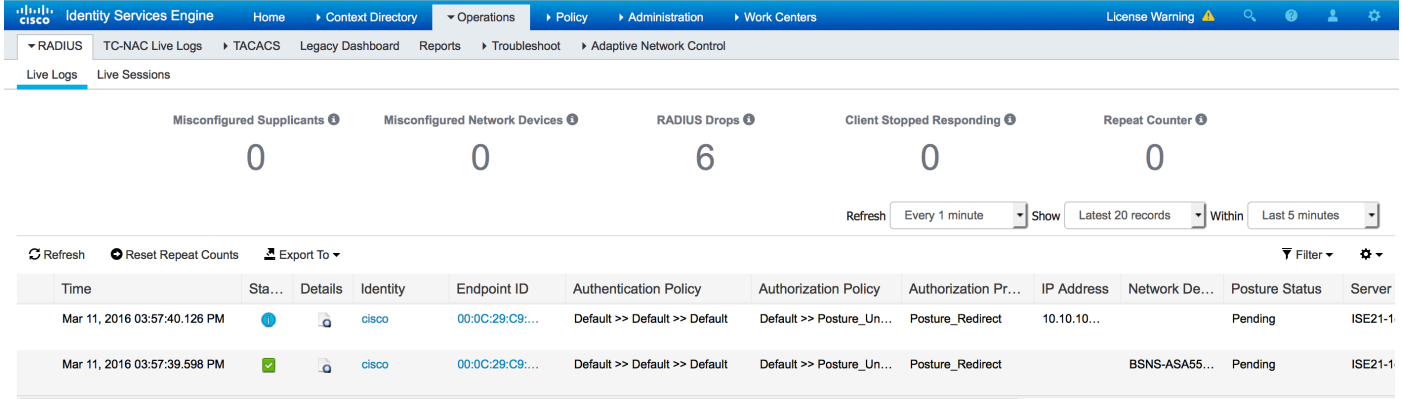

建立VPN會話後,來自客戶端的ASA流量將根據重定向訪問清單進行重定向:

BSNS-ASA5515-11# **sh vpn-sessiondb detail anyconnect**

Session Type: AnyConnect Detailed

```
Username : cisco Index : 29
Assigned IP : 10.10.10.10
Protocol : AnyConnect-Parent SSL-Tunnel DTLS-Tunnel
License : AnyConnect Premium
Encryption : AnyConnect-Parent: (1)none SSL-Tunnel: (1)AES128 DTLS-Tunnel: (1)AES128
Hashing : AnyConnect-Parent: (1)none SSL-Tunnel: (1)SHA1 DTLS-Tunnel: (1)SHA1
Bytes Tx : 14696 Bytes Rx : 18408
Pkts Tx : 20 Pkts Rx : 132
Pkts Tx Drop : 0 Pkts Rx Drop : 0
Group Policy : GP-SSL Tunnel Group : RA
Login Time : 15:57:39 CET Fri Mar 11 2016
Duration : 0h:07m:22s
Inactivity : 0h:00m:00s
VLAN Mapping : N/A VLAN vLAN : none
Audt Sess ID : 0a3042ca0001d00056e2dce3
Security Grp : none
AnyConnect-Parent Tunnels: 1
SSL-Tunnel Tunnels: 1
DTLS-Tunnel Tunnels: 1
AnyConnect-Parent:
 Tunnel ID : 29.1
 Public IP : 10.229.16.34
Encryption : none Hashing : none
TCP Src Port : 61956 TCP Dst Port : 443
 Auth Mode : userPassword 
Idle Time Out: 30 Minutes Idle TO Left : 22 Minutes
Client OS : win
 Client OS Ver: 6.1.7601 Service Pack 1
 Client Type : AnyConnect
 Client Ver : Cisco AnyConnect VPN Agent for Windows 4.3.00520
Bytes Tx : 6701 Bytes Rx : 774
Pkts Tx : 5 Pkts Rx : 1
Pkts Tx Drop : 0 Pkts Rx Drop : 0
SSL-Tunnel:
 Tunnel ID : 29.2
Assigned IP : 10.10.10.10 Public IP : 10.229.16.34
Encryption : AES128 Hashing : SHA1
 Encapsulation: TLSv1.0 TCP Src Port : 61957 
TCP Dst Port : 443 Auth Mode : userPassword
Idle Time Out: 30 Minutes 10 Idle TO Left : 22 Minutes
 Client OS : Windows 
 Client Type : SSL VPN Client
 Client Ver : Cisco AnyConnect VPN Agent for Windows 4.3.00520
Bytes Tx : 6701 Bytes Rx : 1245
Pkts Tx : 5 Pkts Rx : 5
Pkts Tx Drop : 0 Pkts Rx Drop : 0
DTLS-Tunnel:
 Tunnel ID : 29.3
Assigned IP : 10.10.10.10 Public IP : 10.229.16.34
Encryption : AES128 Hashing : SHA1
Encapsulation: DTLSv1.0 UDP Src Port : 55708
UDP Dst Port : 443 Auth Mode : userPassword
Idle Time Out: 30 Minutes [10] Idle TO Left : 26 Minutes
 Client OS : Windows
```
 Client Type : DTLS VPN Client Client Ver : Cisco AnyConnect VPN Agent for Windows 4.3.00520 Bytes Tx : 1294 Bytes Rx : 16389 Pkts Tx : 10 Pkts Rx : 126 Pkts Tx Drop : 0 Pkts Rx Drop : 0

#### **ISE Posture:**

 **Redirect URL : https://ISE21-**

**1ek.example.com:8443/portal/gateway?sessionId=0a3042ca0001d00056e2dce3&portal=2b1ba210-e... Redirect ACL : ACL\_WEBAUTH\_REDIRECT**

### 客戶端調配

在此階段,終端Web瀏覽器流量重定向到ISE進行客戶端調配:

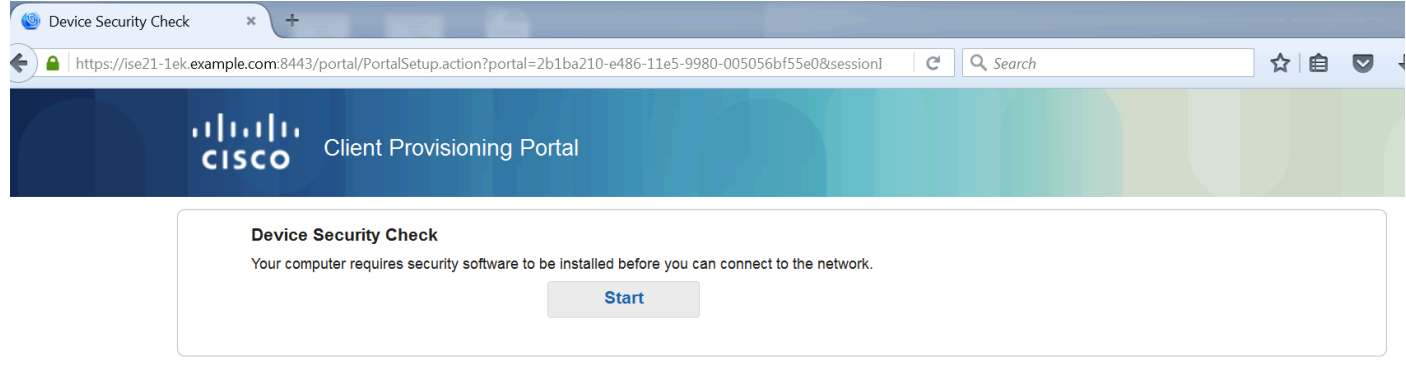

如果需要,會更新AnyConnect以及Posture and Compliance模組。

### 狀況檢查和CoA

執行狀態模組,發現ISE(可能需要enroll.cisco.com的DNS A記錄才能成功)、下載並檢查狀態條件、 新的OPSWAT v4阻止USB裝置操作。將為使用者顯示配置消息:

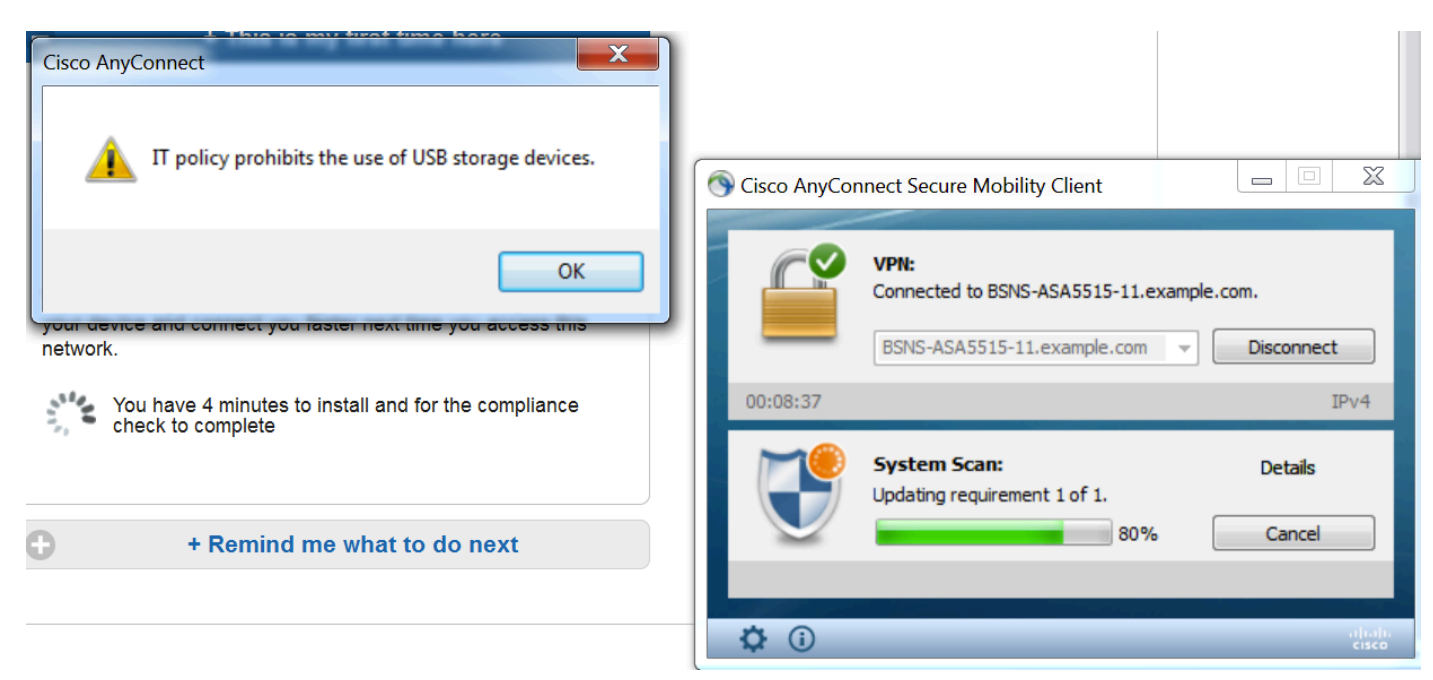

確認消息後,使用者無法再使用USB裝置:

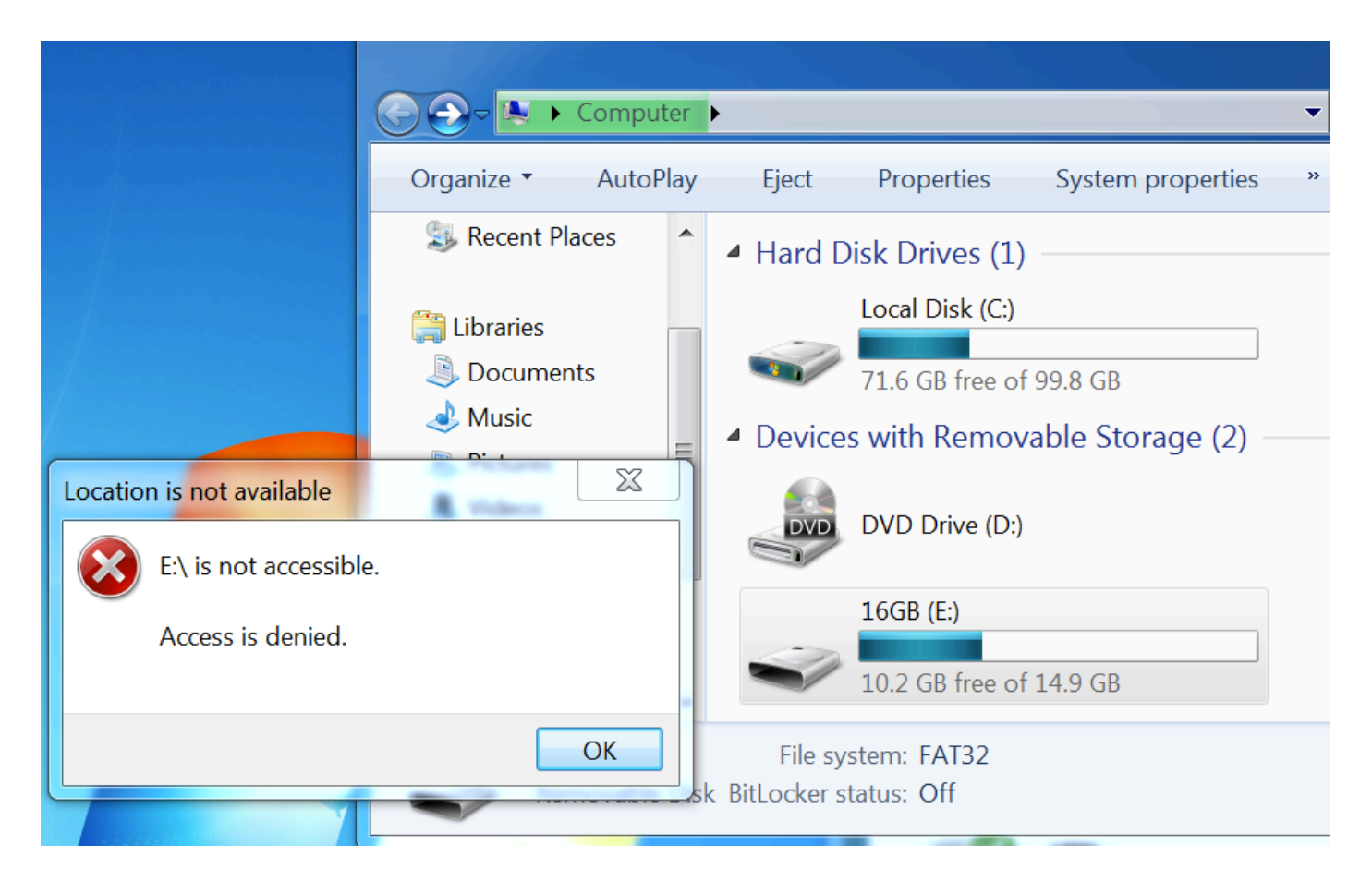

ASA刪除提供完全訪問許可權的重定向ACL。AnyConnect報告合規性:

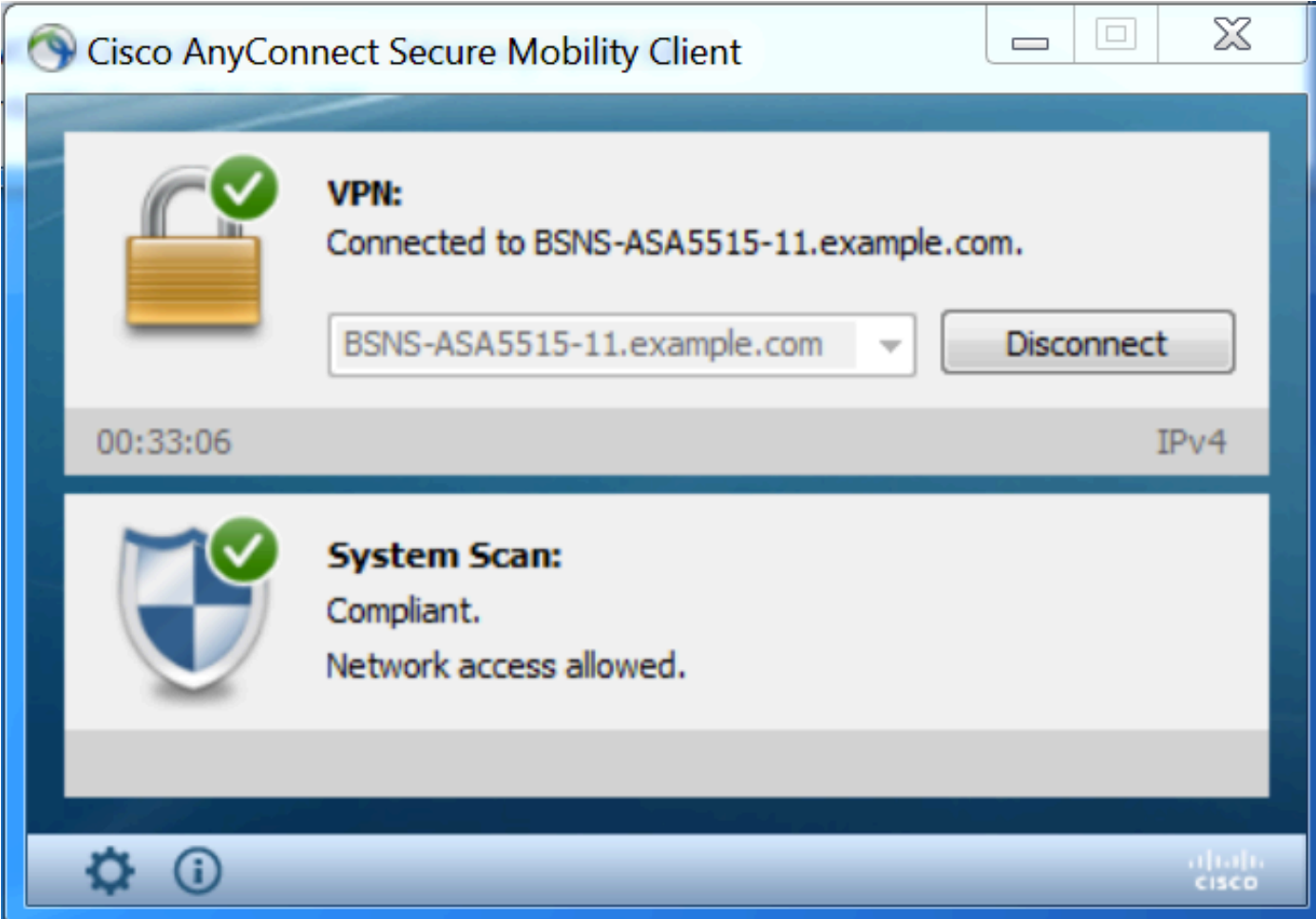

此外,有關ISE的詳細報告可以確認通過所需的條件。

# 按條件進行的狀態評估:

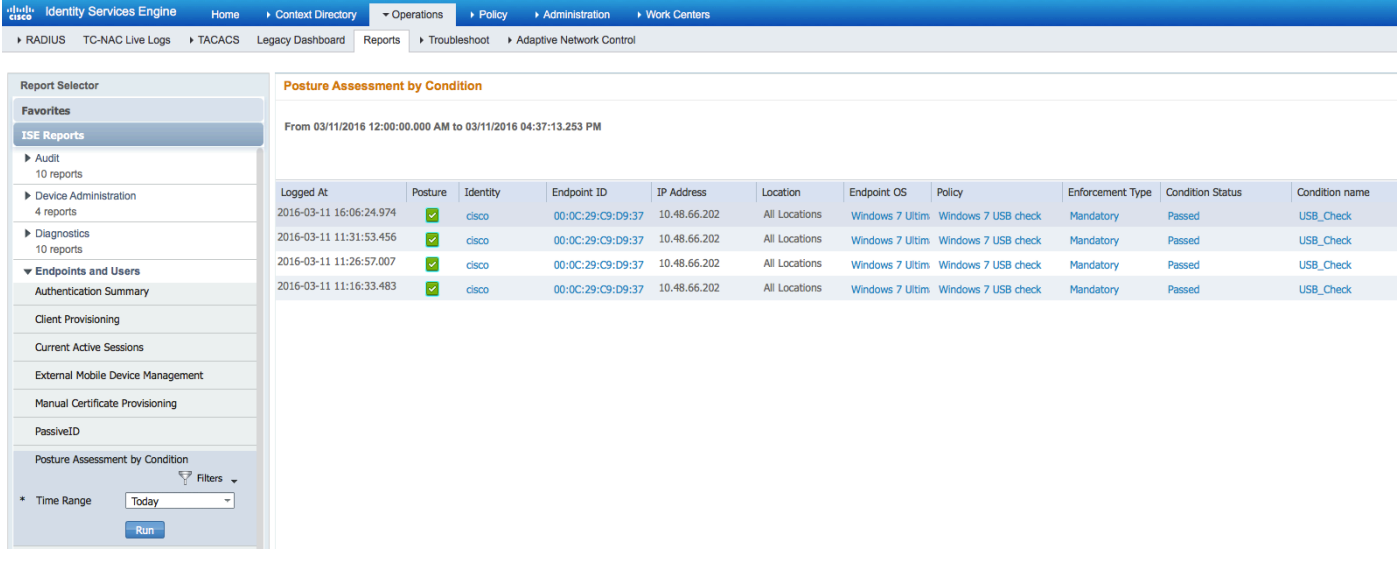

## 終端安全評估:

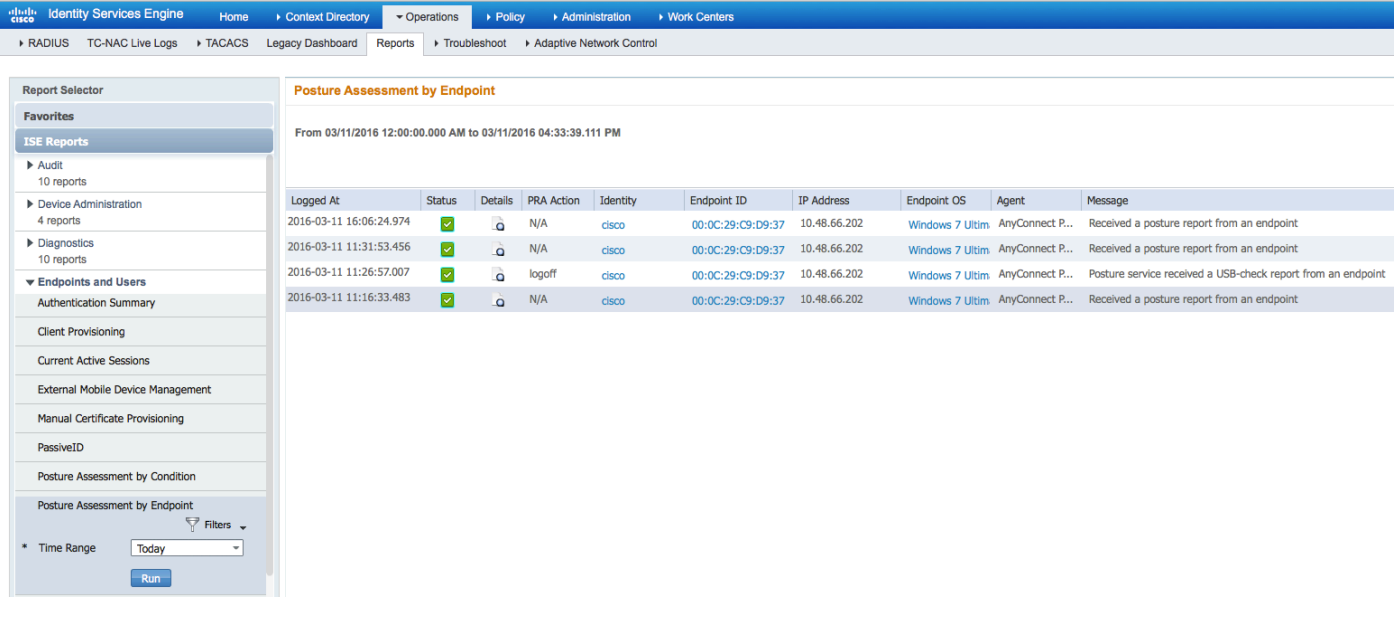

終端報告的詳細資訊:

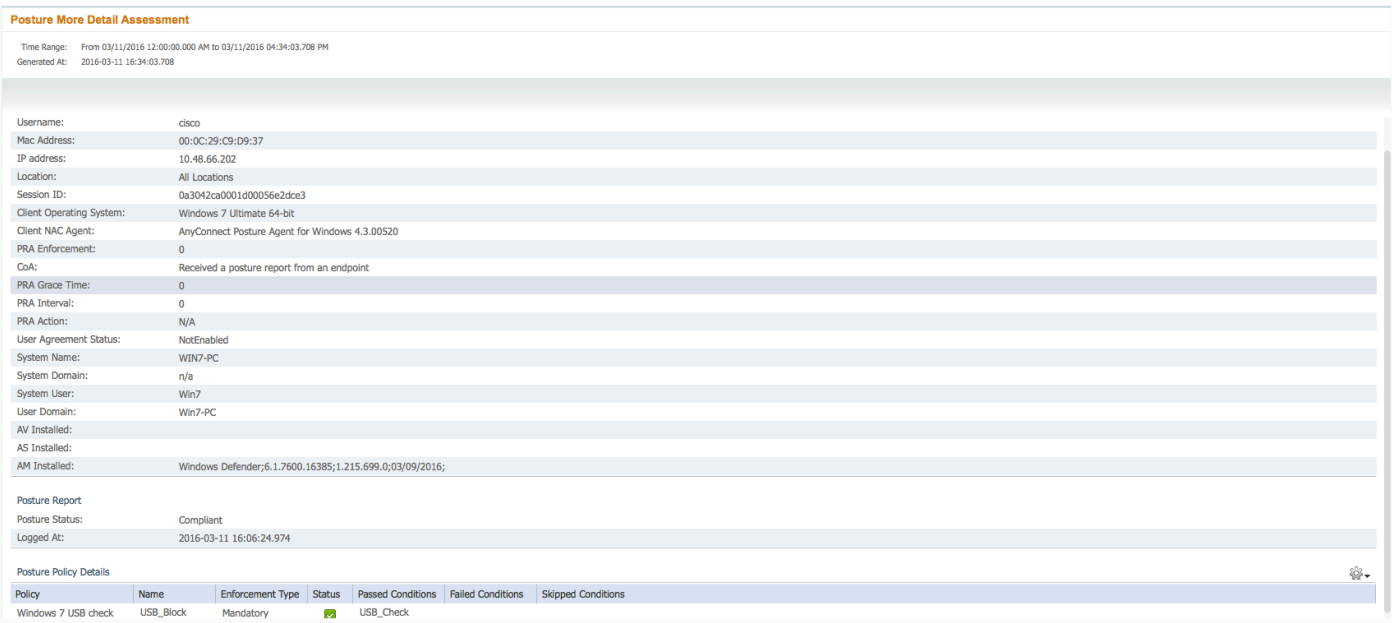

# 疑難排解

ISE能夠提供故障條件的詳細資訊,應相應地採取行動。

# 參考資料

- ・<mark>[配置外部伺服器以進行安全裝置使用者授權](http://www.cisco.com/en/US/docs/security/asa/asa84/configuration/guide/ref_extserver.html)</mark>
- [Cisco ASA系列VPN CLI配置指南9.1](http://www.cisco.com/en/US/docs/security/asa/asa91/configuration/vpn/asa_91_vpn_config.html)
- **思科身份服務引擎管理員指南2.0版**
- [技術支援與文件 Cisco Systems](http://www.cisco.com/cisco/web/support/index.html?referring_site=bodynav)